# **BGOffice**

# Invoicing and Inventory Control

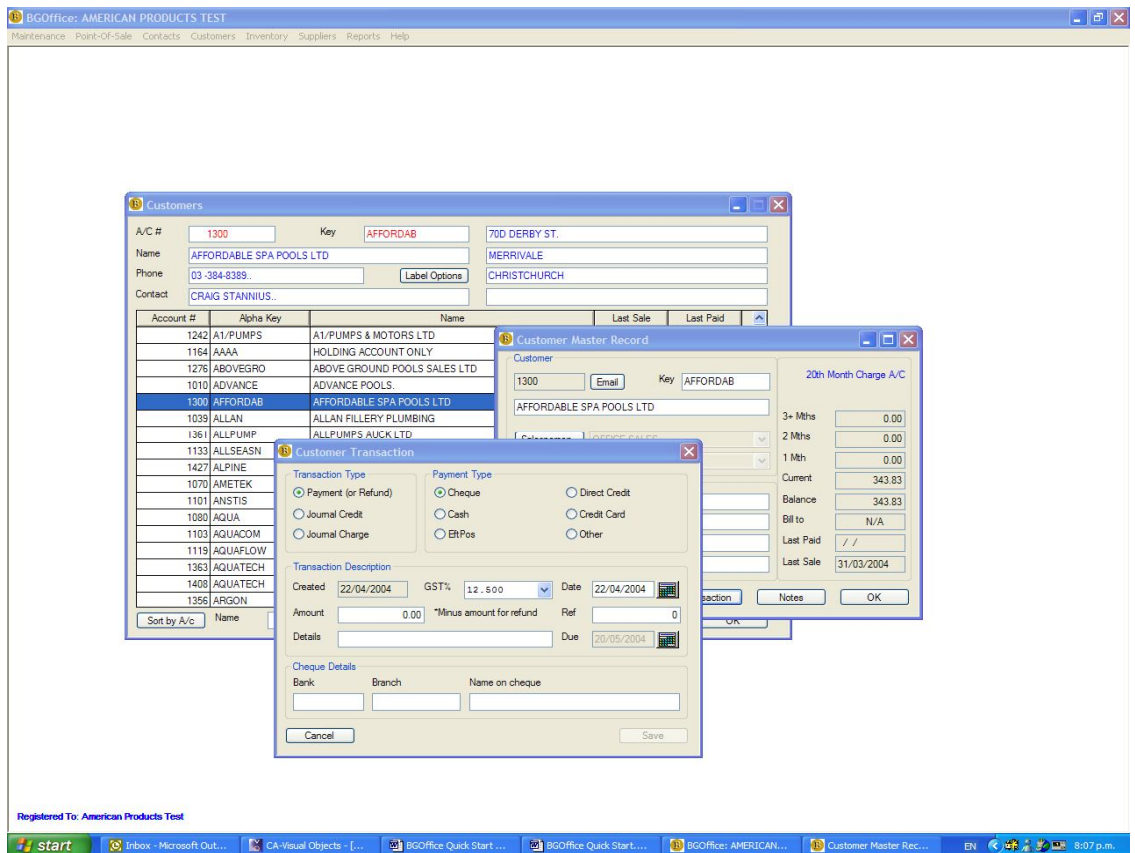

# **Quick Start Guide**

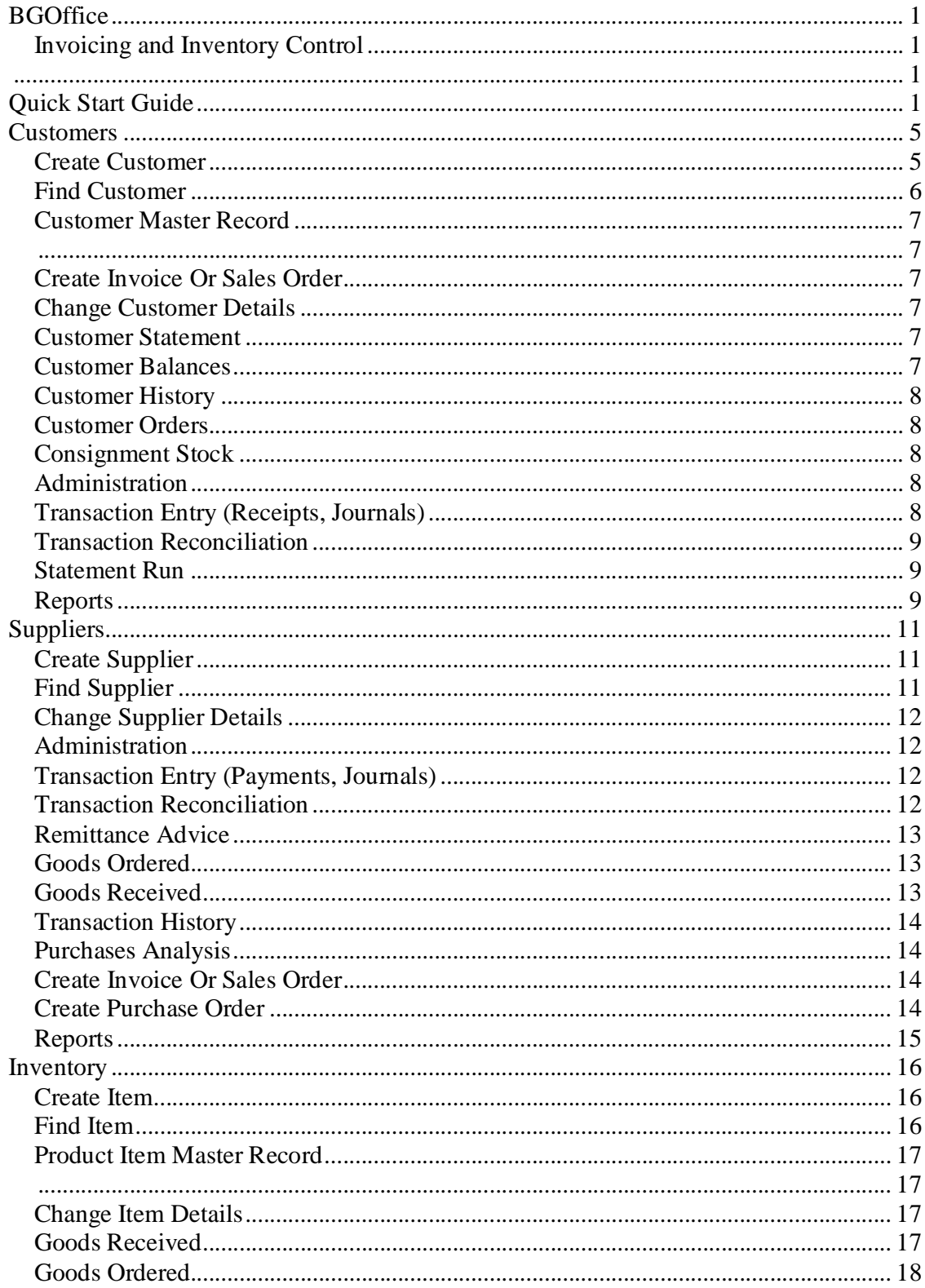

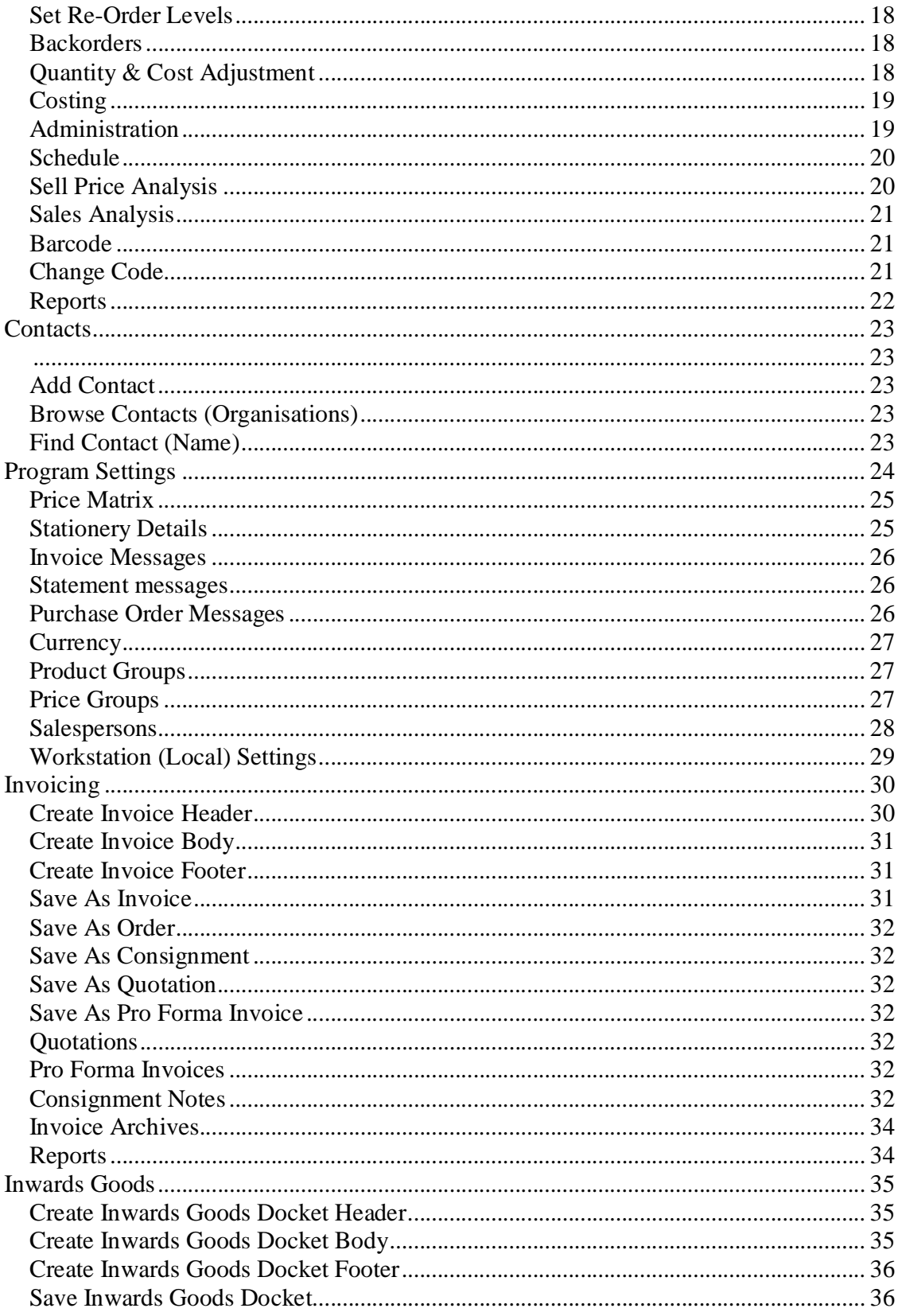

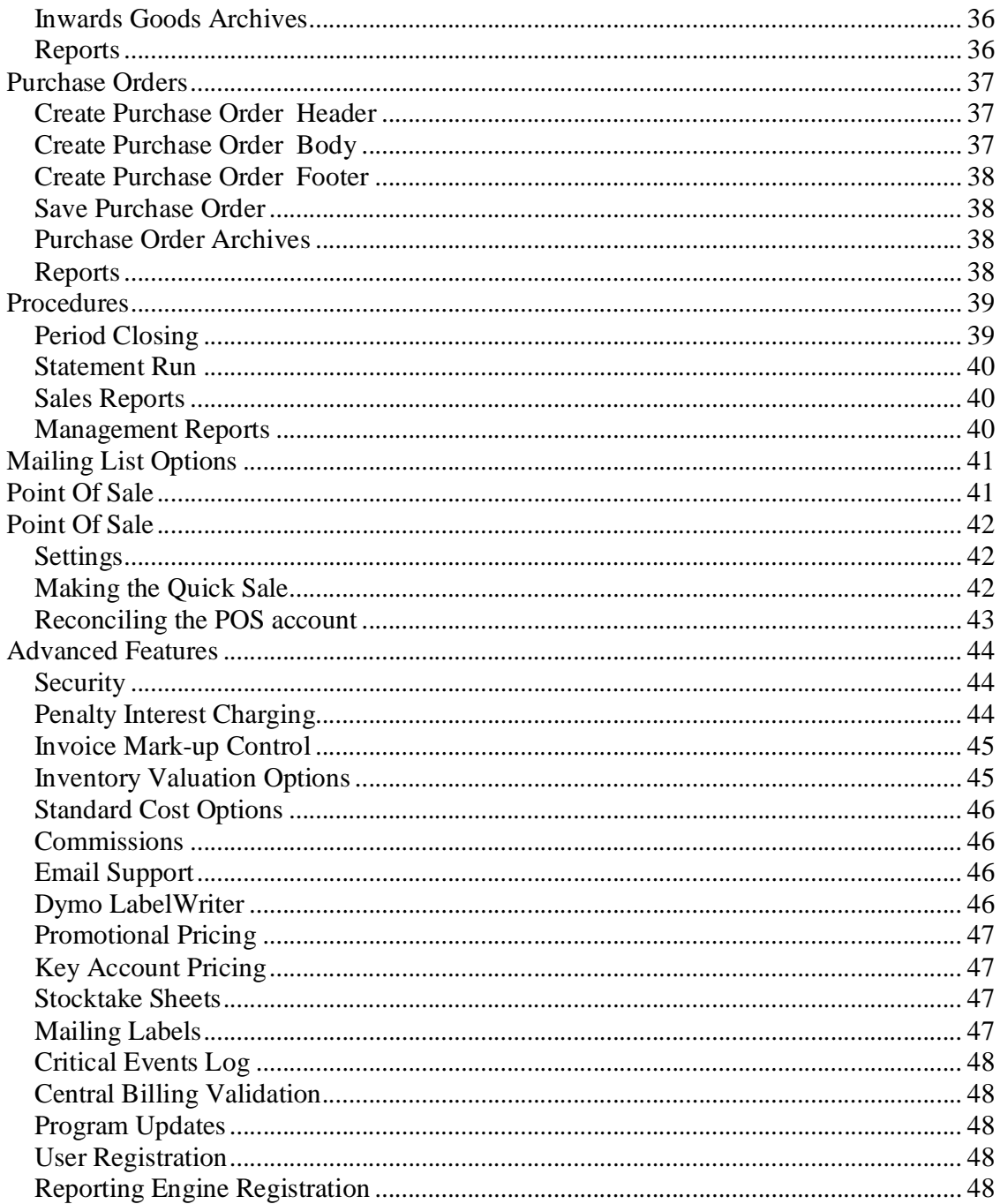

### **Customers**

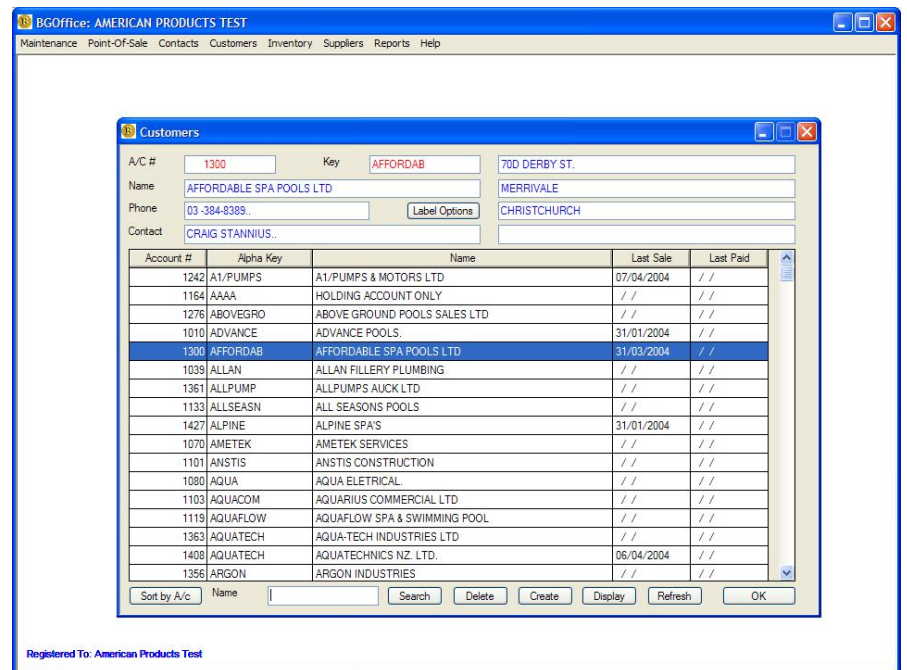

#### *Create Customer*

- (Main Menu) -> Customers -> Create Customer
- Enter Sort Key, Name, Address, Phone
- Select Account Type  $(Cash, 7 days, 20<sup>th</sup> Month)$
- Select Customer Pricing Group
- Select Salesperson
- Select Location, or type in a new one.
- Save

#### *Find Customer*

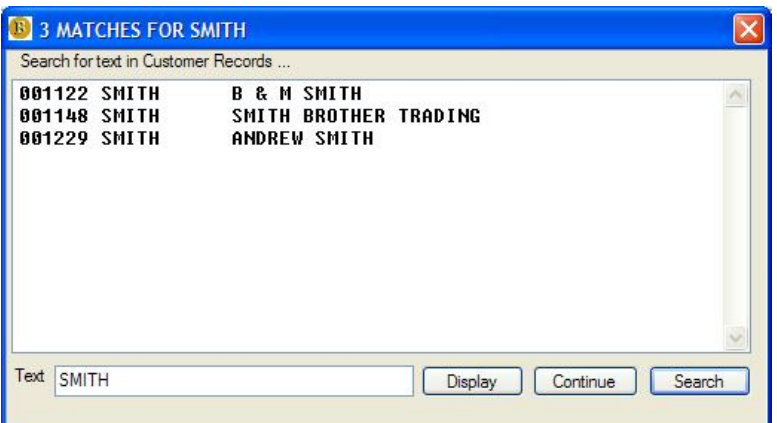

- (Main Menu) -> Customers -> Browse Master File
- Enter Alpha Key (or part) in the Name field, <ENTER>
- OR Sort By A/c, enter account number, <ENTER>
- OR Search, enter text to match, Search, select customer, Continue
- Double click on selected customer or click Display

#### *Customer Master Record*

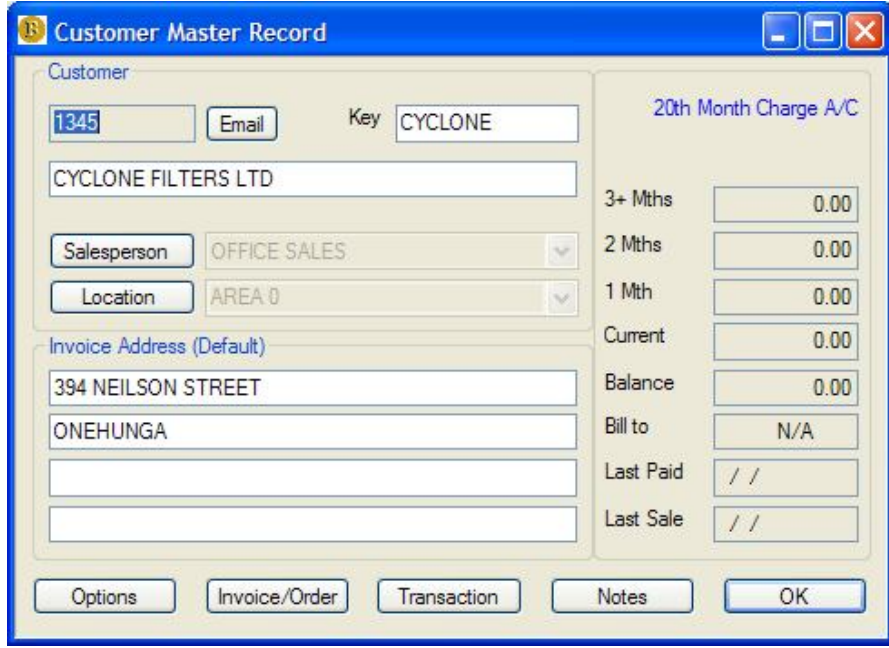

#### *Create Invoice Or Sales Order*

- Find, Select, Display Customer Screen
- Select Invoice/Order
- Follow the Invoice procedure as detailed elsewhere

#### *Change Customer Details*

- Find, Select, Display Customer Screen
- Enter Key, Name, Address (default)
- Refer Options, for Contacts, Addresses etc

#### *Customer Statement*

- Find, Select, Display Customer Screen
- Select Options or right click mouse
- Select Print Statement

#### *Customer Balances*

- Find, Select, Display Customer Screen
- Select Options or right click mouse
- Select Age Customer Balances

#### *Customer History*

- Find, Select, Display Customer Screen
- Select Options or right click mouse
- Select Purchase History or
- Transaction History or
- Sales Analysis

#### *Customer Orders*

- Find, Select, Display Customer Screen
- Select Options or right click mouse
- Select Backorders

#### *Consignment Stock*

- Find, Select, Display Customer Screen
- Select Options or right click mouse
- Select Consignment Stock

#### *Administration*

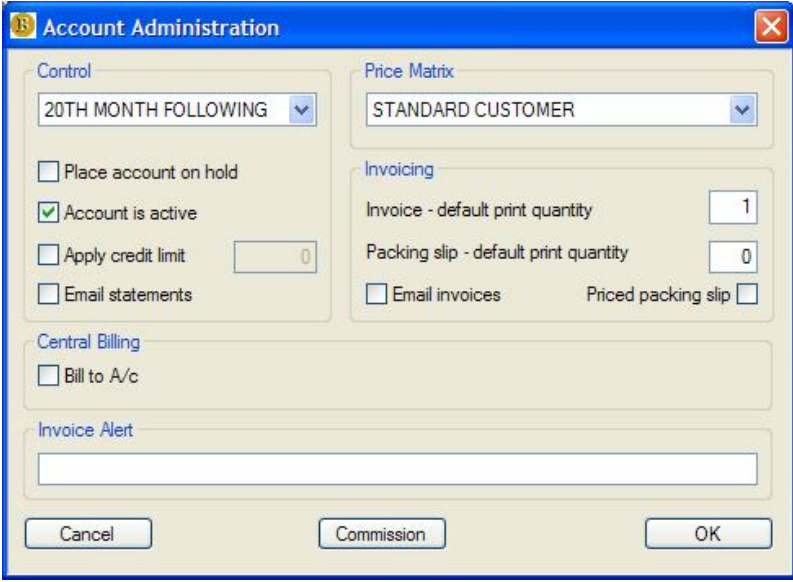

- Find, Select, Display Customer Screen
- Select Options or right click mouse
- Administration
- Select control options as required

#### *Transaction Entry (Receipts, Journals)*

- Find, Select, Display Customer Screen
- Select Transaction
- Enter the details, then Save

• Reconcile or enter another (optional)

#### *Transaction Reconciliation*

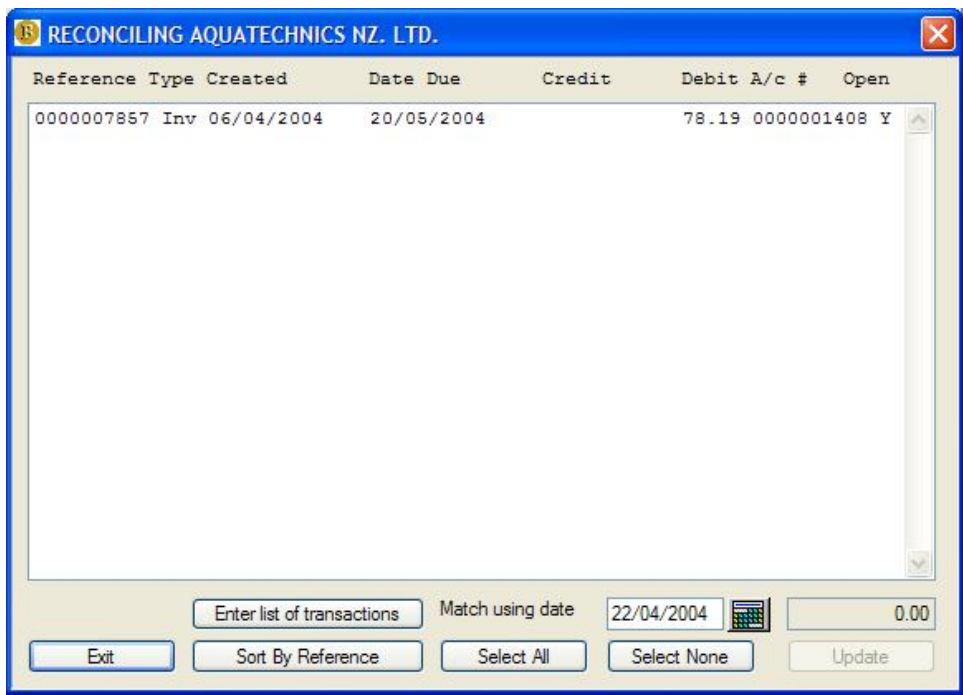

- Find, Select, Display Customer Screen
- Select Options or right click mouse
- Select Reconcile Transactions
- Click on matched items (payments and invoices)
- When matched balance is zero, select Update

#### *Statement Run*

- (Main Menu) -> Reports, Customers -> Statement Run
- Enter the details as required
- Select Continue

#### *Reports*

- (Main Menu)  $\rightarrow$  Reports, Customers  $\rightarrow$  Transactions
- $\bullet$  (Main Menu) -> Reports, Customers -> Trial Balance
- (Main Menu) -> Reports, Customers -> Sales Analysis
- $\bullet$  (Main Menu) -> Reports, Customers -> Group Sales Analysis
- (Main Menu) -> Reports, Customers -> Items on Backorder
- (Main Menu) -> Reports, Customers -> Cash Received
- (Main Menu) -> Reports, Customers -> Deposit Supplement
- (Main Menu) -> Reports, Customers -> Master List
- (Main Menu) -> Reports, Customers -> Contact List

# **Suppliers**

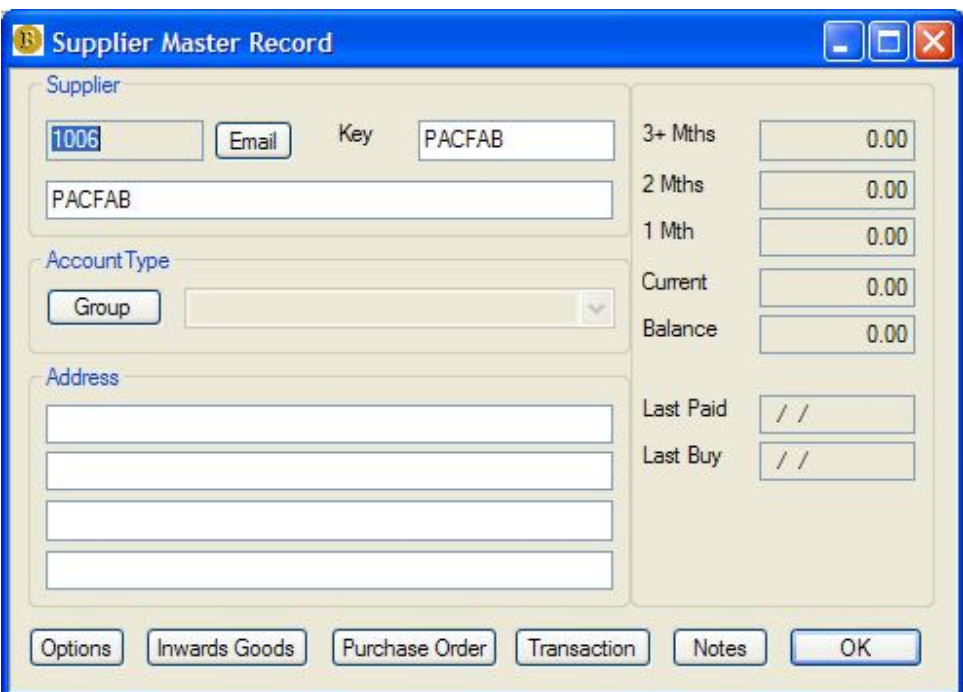

#### *Create Supplier*

- $\bullet$  (Main Menu) -> Suppliers -> Create Supplier
- Enter Sort Key, Name, Address, Phone
- Select Account Type (Cash, 7 days,  $20^{th}$  Month)
- Select Customer Pricing Group
- Select Salesperson
- Select Location, or type in a new one.
- Save

#### *Find Supplier*

- (Main Menu) -> Suppliers -> Browse Master File
- Enter Alpha Key (or part) in the Name field, <ENTER>
- OR Sort By  $A/c$ , enter account number,  $\langle$  ENTER $\rangle$
- OR Search, enter text to match, Search, select supplier, Continue
- $\bullet$  Double click on selected supplier or click Display

#### *Change Supplier Details*

- Find, Select, Display Supplier Screen
- Enter Key, Name, Address (default)
- Refer Options, for Contacts, Addresses etc

#### *Administration*

- Find, Select, Display Supplier Screen
- Select Options or right click mouse
- Administration
- Select control options as required

#### *Transaction Entry (Payments, Journals)*

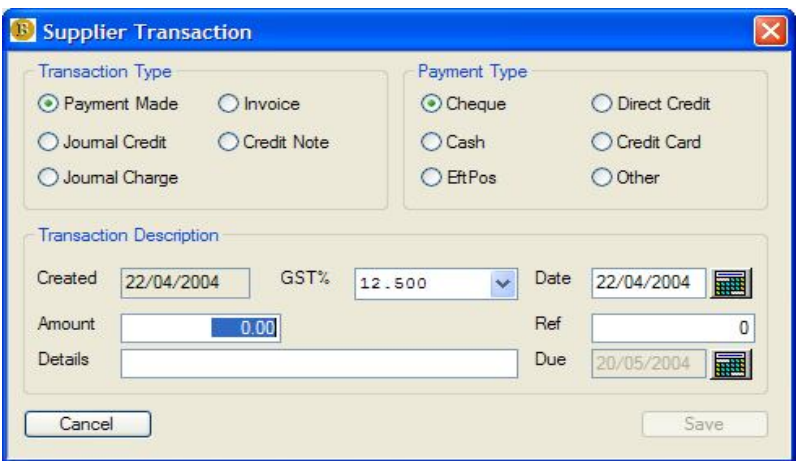

- Find, Select, Display Supplier Screen
- Select Transaction
- Enter the details, then Save
- Reconcile or enter another (optional)

#### *Transaction Reconciliation*

- Find, Select, Display Supplier Screen
- Select Options or right click mouse
- Select Reconcile Transactions
- Click on matched items (payments and invoices)
- When matched balance is zero, select Update

#### *Remittance Advice*

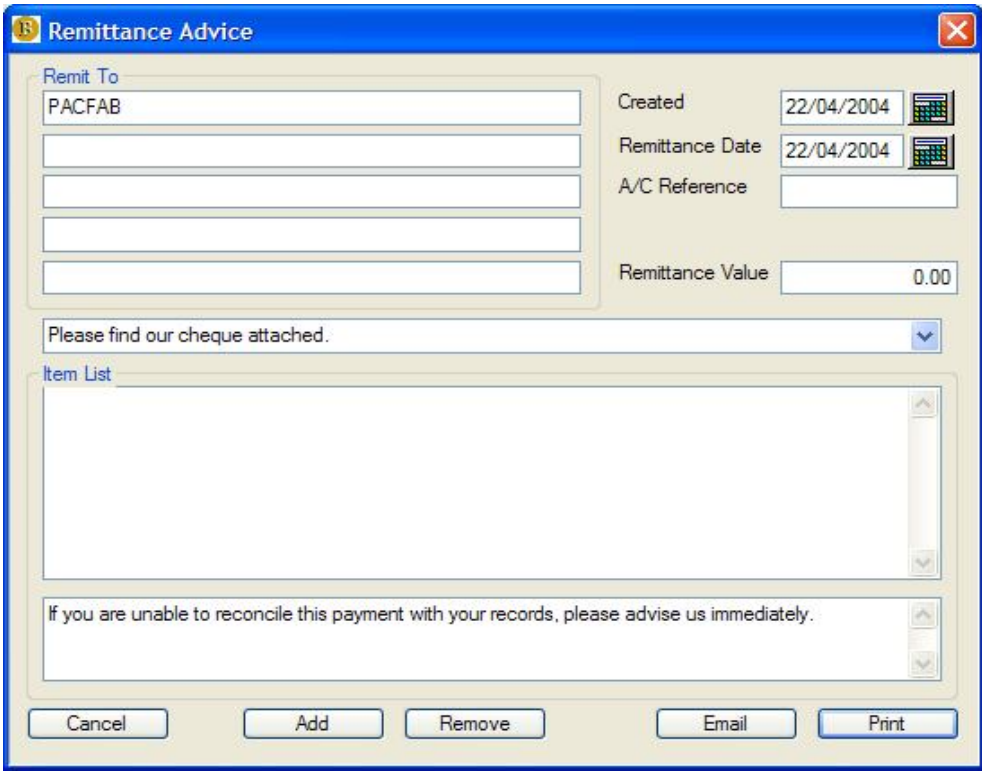

- Find, Select, Display Supplier Screen
- Select Options or right click mouse
- Select Remittance Advice

#### *Goods Ordered*

- Find, Select, Display Supplier Screen
- Select Options or right click mouse
- Select Goods Ordered

#### *Goods Received*

- Find, Select, Display Supplier Screen
- Select Options or right click mouse
- Select Goods Received

#### *Transaction History*

- Find, Select, Display Supplier Screen
- Select Options or right click mouse
- Select Transaction History

#### *Purchases Analysis*

- Find, Select, Display Supplier Screen
- Select Options or right click mouse
- Select Purchases Analysis

#### *Create Invoice Or Sales Order*

- Find, Select, Display Supplier Screen
- Select Inwards Goods
- Follow the Inwards Goods procedure as detailed elsewhere

#### *Create Purchase Order*

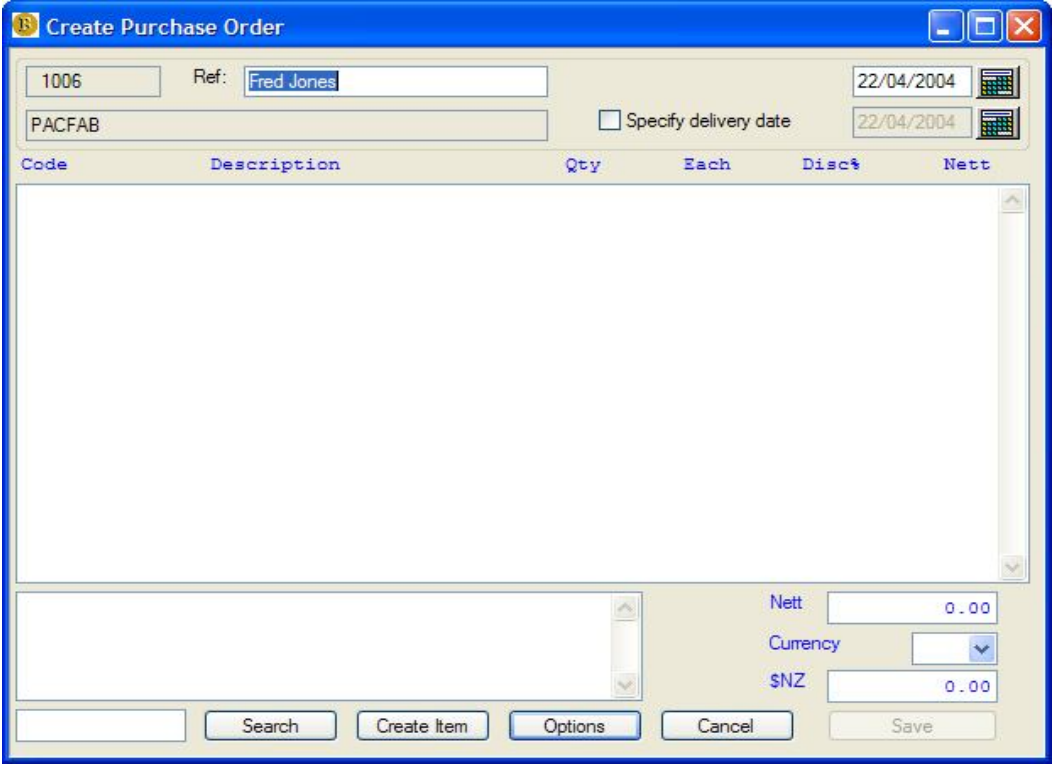

- Find, Select, Display Supplier Screen
- Select Purchase Order
- Follow the Purchase Order procedure as detailed elsewhere

#### *Reports*

- (Main Menu) -> Reports, Suppliers -> Transactions
- $\bullet$  (Main Menu) -> Reports, Suppliers -> Trial Balance
- (Main Menu) -> Reports, Suppliers -> Orders Undelivered
- (Main Menu) -> Reports, Suppliers -> Master List
- (Main Menu) -> Reports, Suppliers -> Purchases Analysis
- $\bullet$  (Main Menu) -> Reports, Suppliers -> Payment Schedule

# **Inventory**

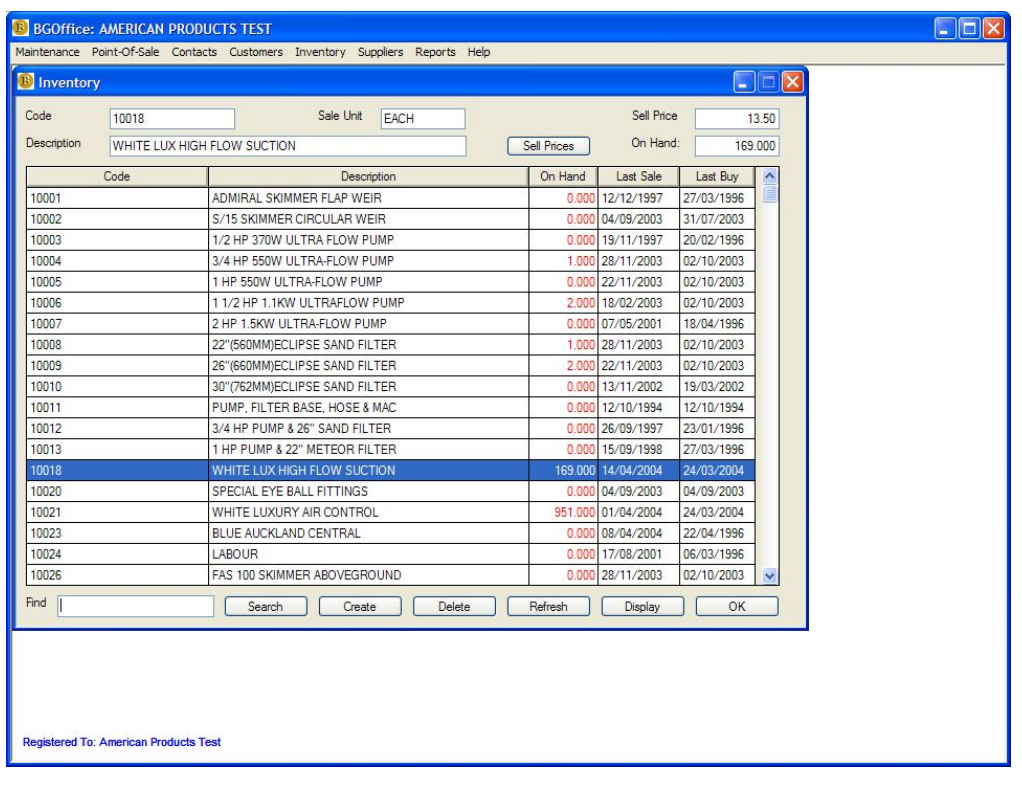

#### *Create Item*

- (Main Menu) -> Inventory -> Create Item
- Enter Code, Description, unit, weight, size etc
- Enter Cost and Selling prices
- Select Item Type
- Select Product Price Group
- Select Product Sales Group
- Select Product GST Rate
- Select Product Commission Rate
- Enter Descriptive Invoicing Text (optional)
- Save

#### *Find Item*

- (Main Menu) -> Inventory -> Browse Master File
- Enter Product Code in the Find field, <ENTER>
- OR Search, enter text(s) to match, Search, select item, Continue
- Double click on selected item or click Display

#### *Product Item Master Record*

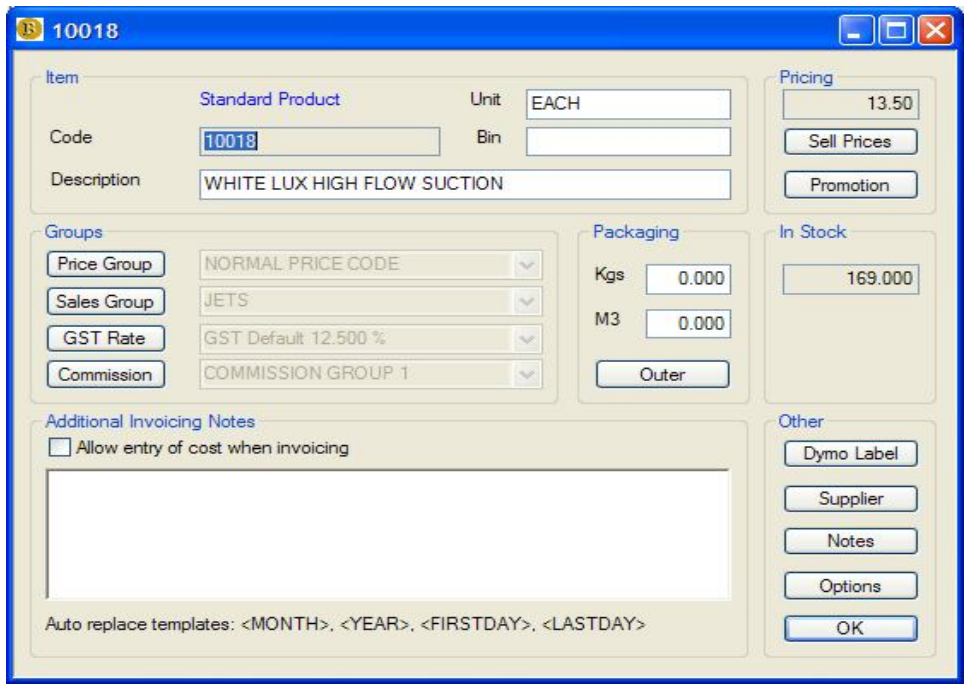

#### *Change Item Details*

- Find and Display the item code
- Change any of the visible fields
- Select Product Price Group
- Select Product Sales Group
- Select Product GST Rate
- Select Product Commission Rate
- Change the Outer packaging details
- Click Supplier to change the Supplier details
- $\bullet$

#### *Goods Received*

- Find, Select, Display Item Screen
- Select Options or right click mouse
- Select Goods Received

#### *Goods Ordered*

- Find, Select, Display Item Screen
- Select Options or right click mouse
- Select Goods Ordered

#### *Set Re-Order Levels*

- Find, Select, Display Item Screen
- Select Options or right click mouse
- Select Set Re-Order Levels

#### *Backorders*

- Find, Select, Display Item Screen
- Select Options or right click mouse
- Select backorders

#### *Quantity & Cost Adjustment*

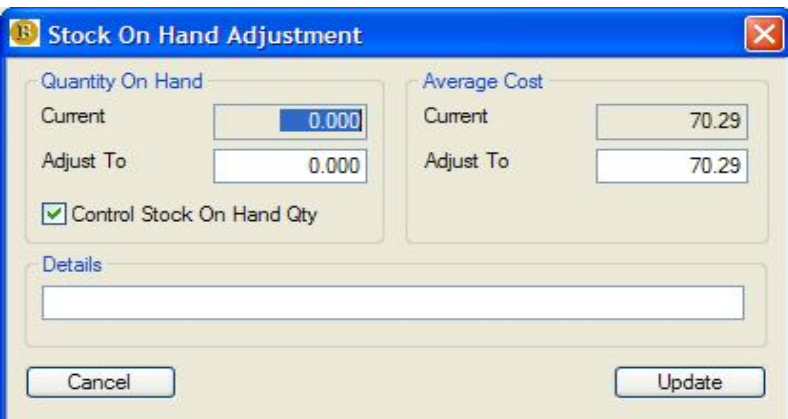

- Find, Select, Display Item Screen
- Select Options or right click mouse
- Select Qty Cost Adjustment

#### *Costing*

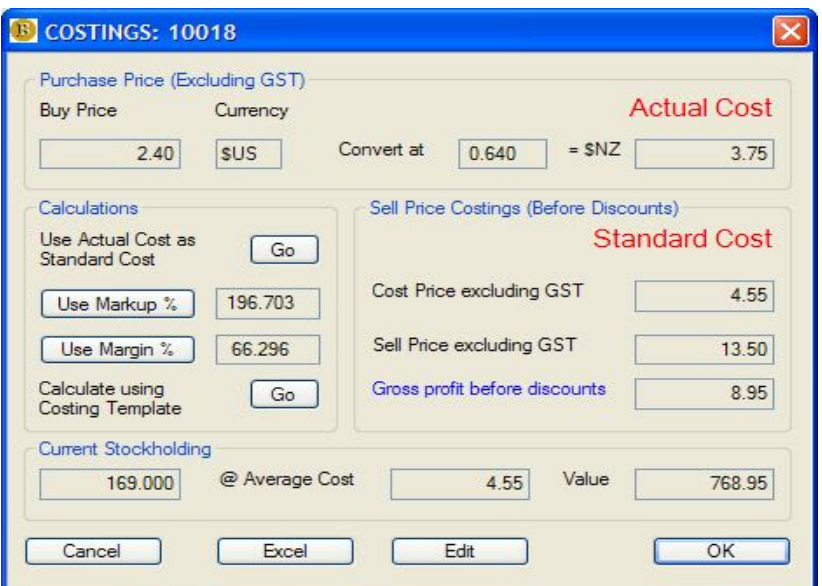

- Find, Select, Display Item Screen
- Select Options or right click mouse
- Select Costing
- Select Costing Options as apropriate
- Save changes

#### *Administration*

- Find, Select, Display Item Screen
- Select Options or right click mouse
- Select Administration
- Save changes

#### *Schedule*

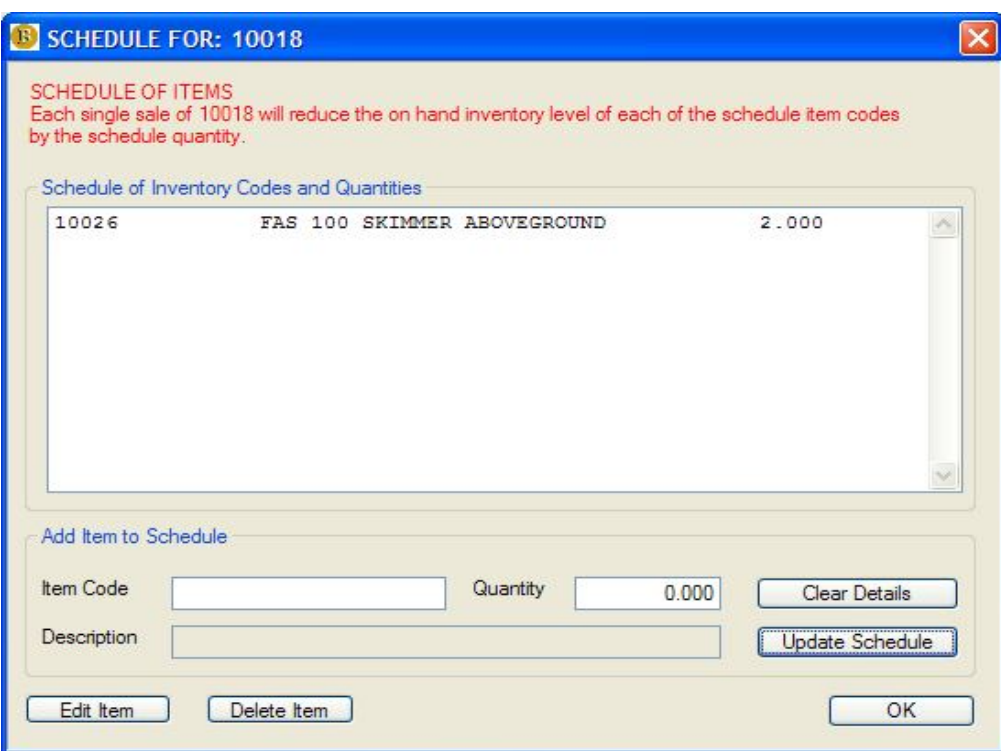

- Find, Select, Display Item Screen
- Select Options or right click mouse
- Select Schedule
- Add, delete or edit related item codes
- Save changes

#### *Sell Price Analysis*

- Find, Select, Display Item Screen
- Select Options or right click mouse
- Select Sell price Analysis

#### *Sales Analysis*

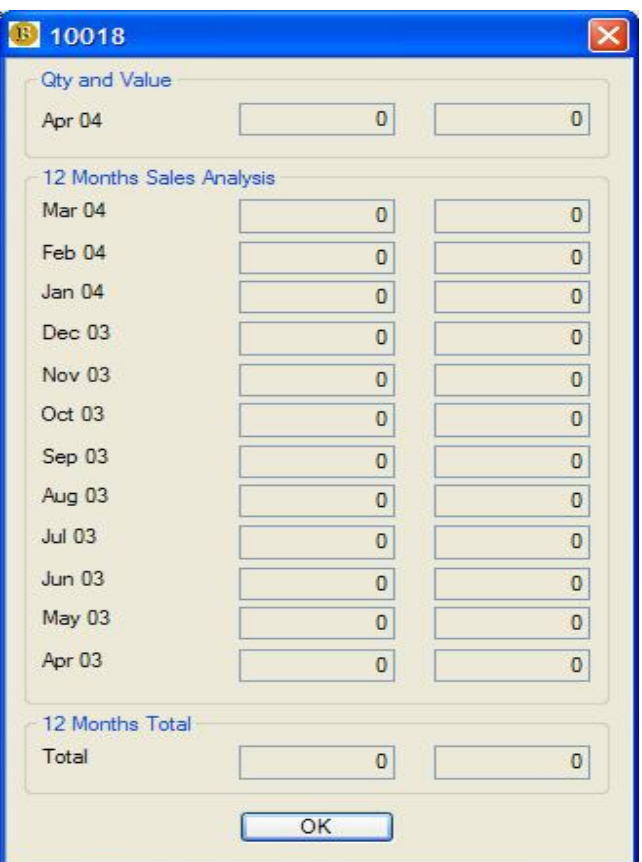

- Find, Select, Display Item Screen
- Select Options or right click mouse
- Select Sales Analysis

#### *Barcode*

- Find, Select, Display Item Screen
- Select Options or right click mouse
- Select Barcode

#### *Change Code*

- Find, Select, Display Item Screen
- Select Options or right click mouse
- Select Change Code
- Save changes

#### *Reports*

- (Main Menu) -> Reports, Inventory -> Value On Hand
- (Main Menu) -> Reports, Inventory -> Sales Analysis
- $\bullet$  (Main Menu) -> Reports, Inventory -> Backorders
- (Main Menu) -> Reports, Inventory -> Re-Order Report
- $\bullet$  (Main Menu) -> Reports, Inventory -> Price Lists
- (Main Menu) -> Reports, Inventory -> Master Lists

# **Contacts**

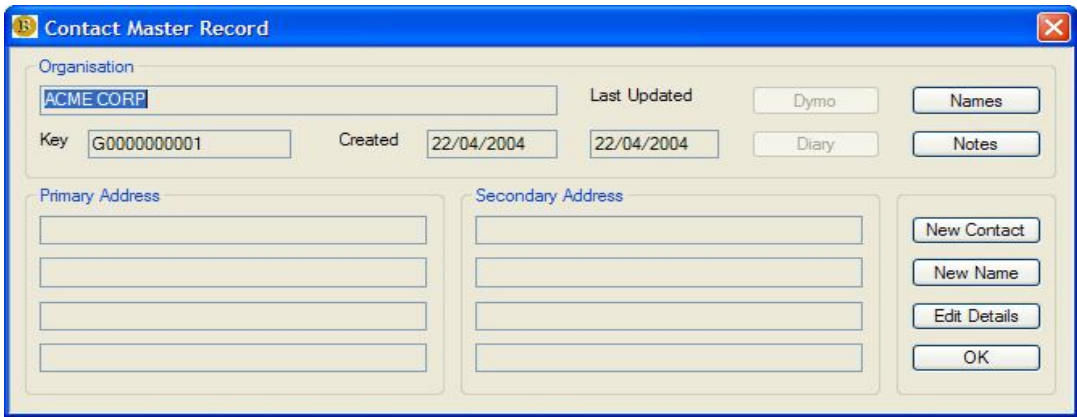

#### *Add Contact*

- $\bullet$  (Main Menu) -> Contacts -> Add Contact
- Enter Organisation Details
- Save

#### *Browse Contacts (Organisations)*

- $\bullet$  (Main Menu) -> Contacts -> Contacts
- Select Alpha button to sort Organisations or Names
- Double click on selected contact or click Display

#### *Find Contact (Name)*

- $\bullet$  (Main Menu) -> Contacts -> Names
- Select Alpha button to sort Organisations or Names
- Double click on selected contact or click Display
- Edit details or click New Contact or New Name

# **Program Settings**

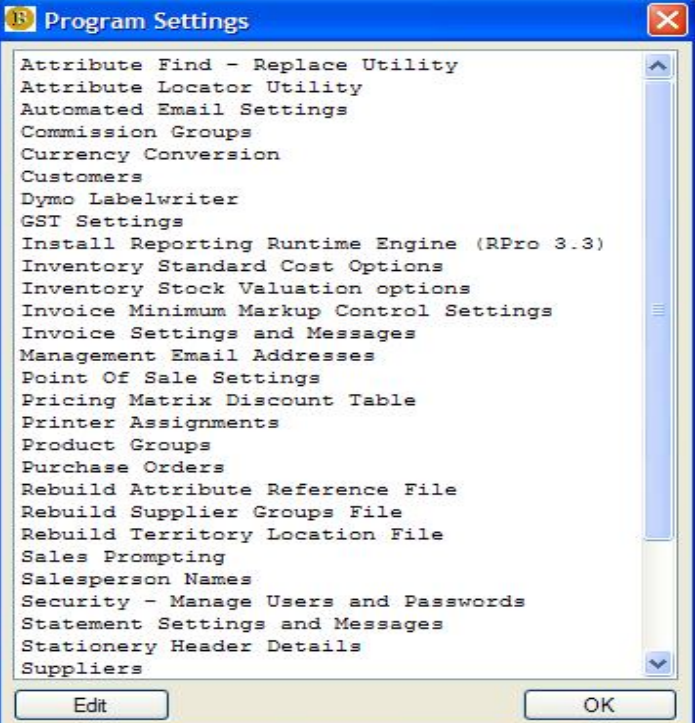

#### *Price Matrix*

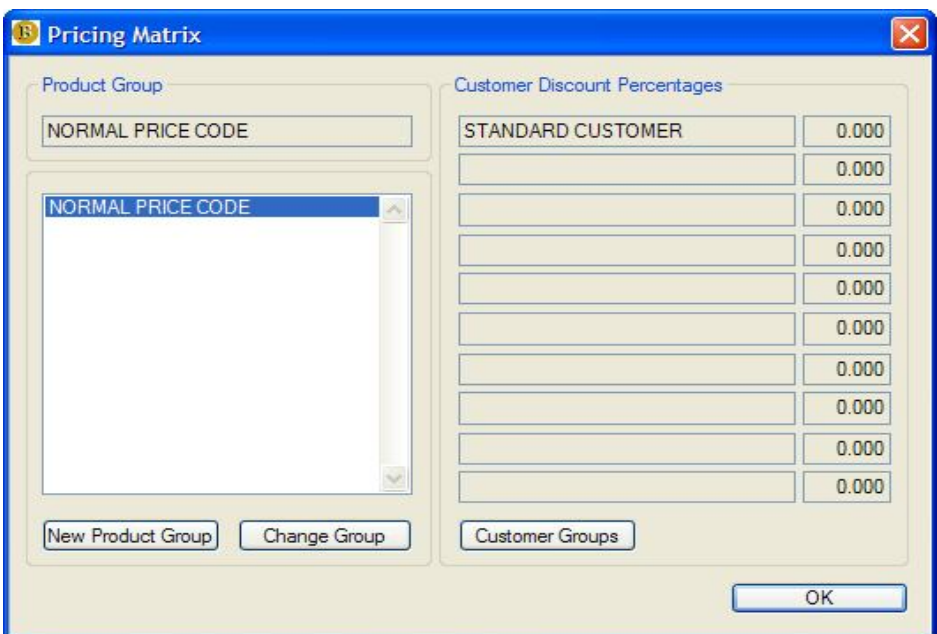

- (Main Menu) -> Maintenance, Program Settings,
- Select Pricing Matrix Discount Table

#### *Stationery Details*

- (Main Menu) -> Maintenance, Program Settings,
- Select Stationery Header Details

## *Invoice Messages*

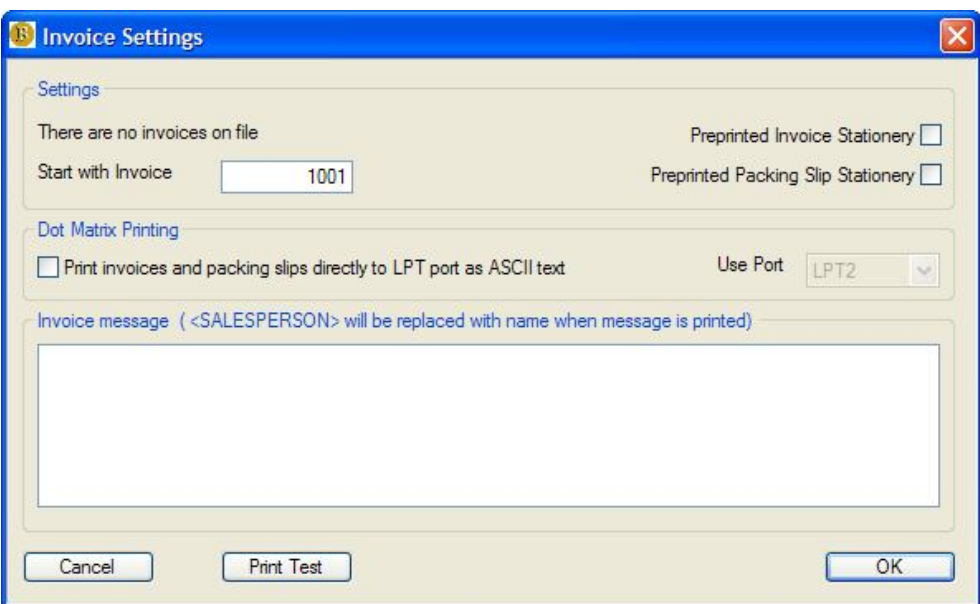

- (Main Menu) -> Maintenance, Program Settings,
- Select Invoice Settings and Messages

#### *Statement messages*

- (Main Menu) -> Maintenance, Program Settings,
- Statement Settings and Messages

#### *Purchase Order Messages*

- (Main Menu) -> Maintenance, Program Settings,
- Select Purchase Orders

#### *Currency*

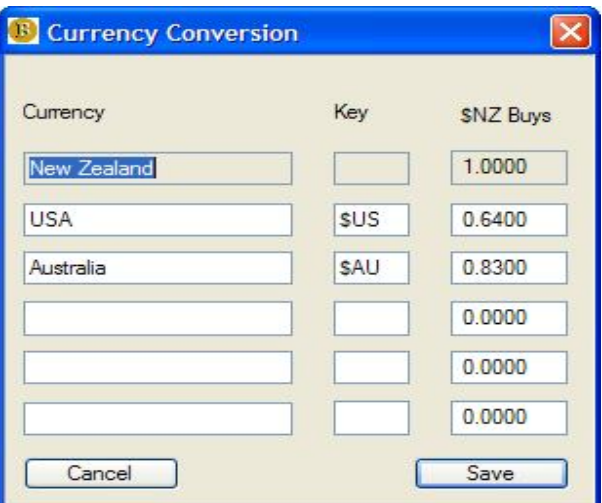

- (Main Menu) -> Maintenance, Program Settings,
- Select Currency Conversion

#### *Product Groups*

- (Main Menu) -> Maintenance, Program Settings,
- Product Groups

#### *Price Groups*

- (Main Menu) -> Maintenance, Program Settings,
- Select Pricing Matrix Discount Table

# *Salespersons*

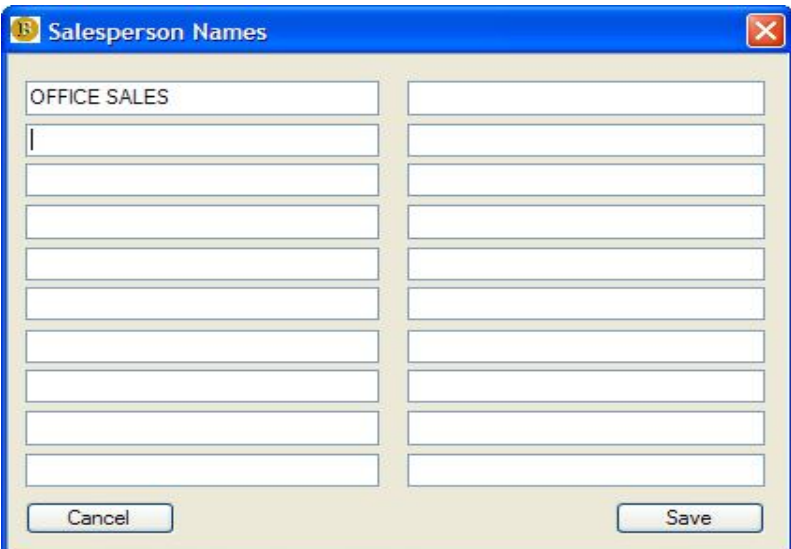

- (Main Menu) -> Maintenance, Program Settings,
- Select Salesperson Names

# *Workstation (Local) Settings*

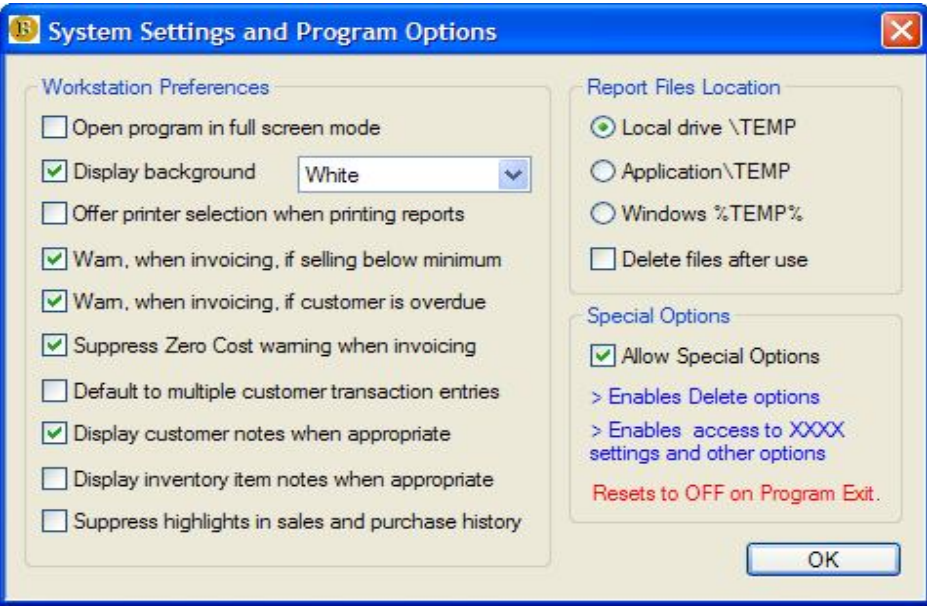

- (Main Menu) -> Maintenance, Program Settings,
- Select System Settings and Program Options

# **Invoicing**

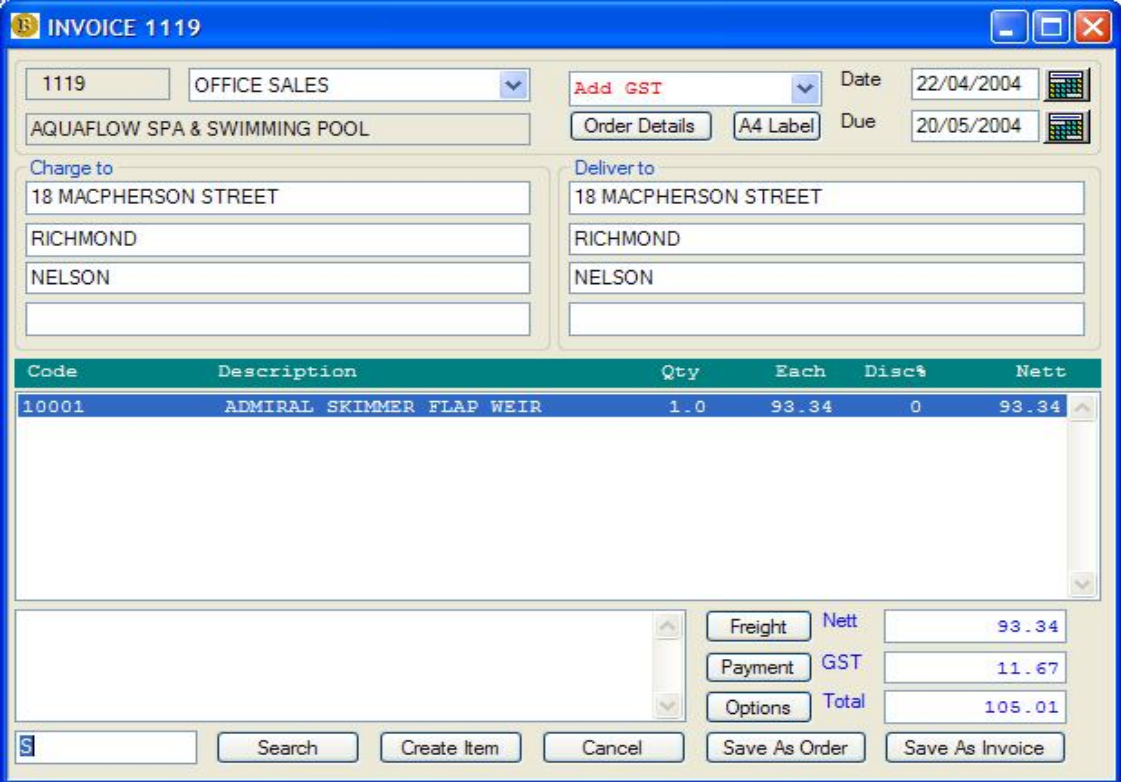

#### *Create Invoice Header*

- Select Salesperson
- Overwrite addresses if changed
- Select GST status
- Verify invoice date and Date Due
- Enter the Customer Order Details

#### *Create Invoice Body*

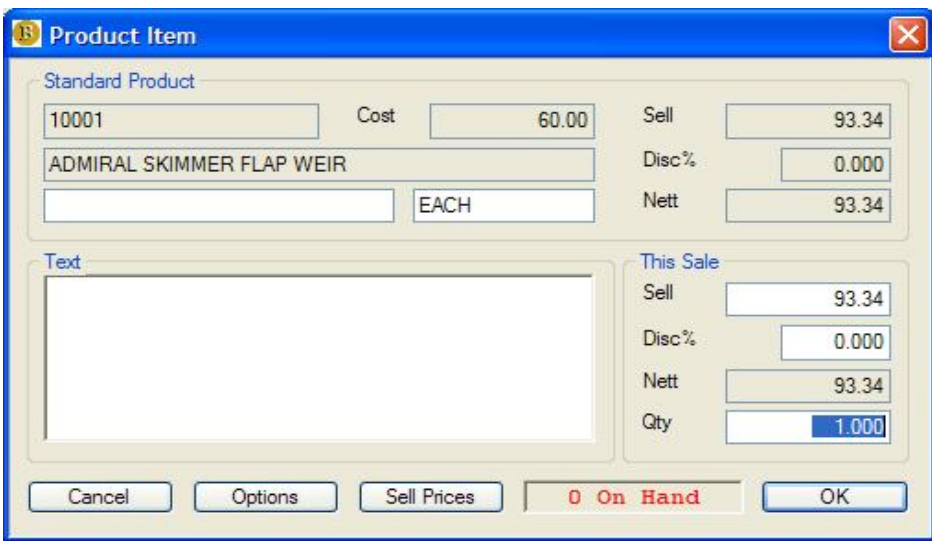

- Enter Product Code in the Item field, <ENTER>
- OR Search, enter text(s) to match, Search, select item, Accept
- Select Create if the product item does not exist, and select
- Enter quantity, discount and sell price into the Item Record
- Enter text messages if required
- Select Options to view and create backorders, costs etc (optional)
- Click OK to add the item to the invoice
- To edit an item on the invoice, select the line and double click
- Select Options to delete lines, check back orders etc
- $\bullet$

#### *Create Invoice Footer*

- Enter Freight details, if required
- Enter Payment details, if appropriate
- Enter any Invoice Message into the text box
- $\bullet$

#### *Save As Invoice*

- Confirm OK to save
- Select Print Options

#### *Save As Order*

- Confirm OK to save to the Sales Order File
- Print Pick List if required

#### *Save As Consignment*

- Confirm OK to update Customer's Consignment records
- Select Print Option

#### *Save As Quotation*

- Select Save As Order
- Reprint as Quotation from the Sales Orders File

#### *Save As Pro Forma Invoice*

- Select Save As Order
- Reprint as Pro Forma Invoice from the Sales Orders File

#### *Quotations*

- (Main Menu) -> Customers, Orders & Quotations,
- Select line and double click or select Display to view
- Select Print Options to reprint as Quotation

#### *Pro Forma Invoices*

- (Main Menu) -> Customers, Orders & Quotations,
- Select line and double click or select Display to view
- Select Print Options to reprint as Pro Forma Invoice

#### *Consignment Notes*

- (Main Menu) -> Customers, Consignment Notes,
- Select line and double click or select Display to view
- Select Print Options to reprint as Consignment Note

#### *Invoice Archives*

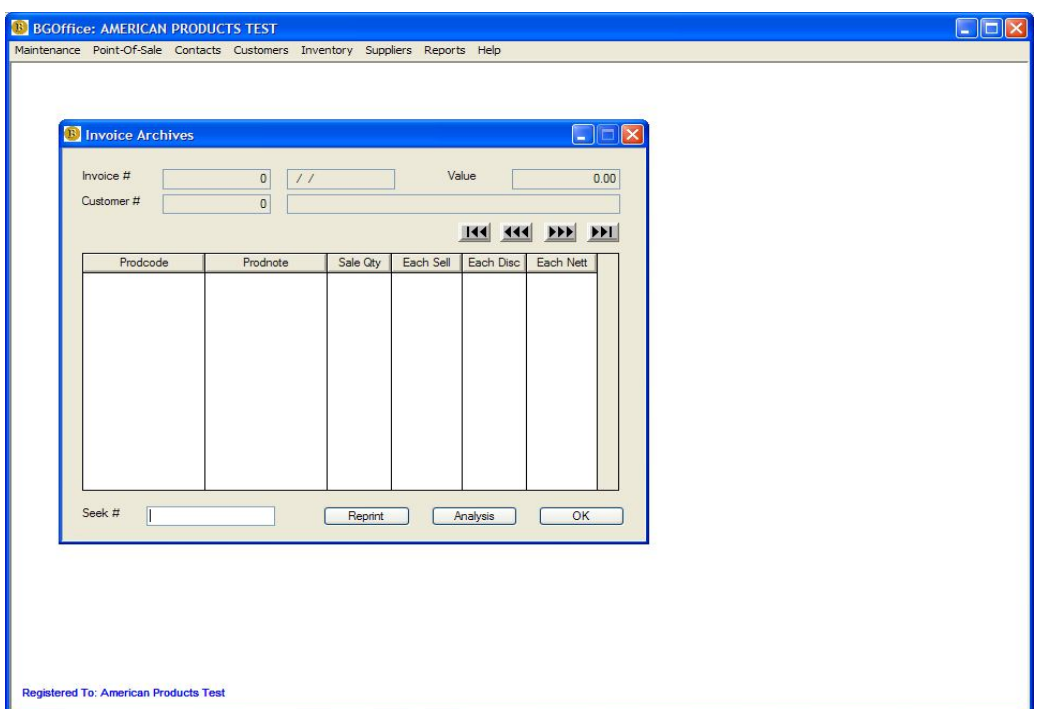

- (Main Menu) -> Customers, Invoice Archives,
- Enter Invoice Number to seek
- Select Reprint for print options
- Select Analysis for extended details and editing functions

#### *Reports*

#### **Gross Profit Analysis**

- (Main Menu) -> Reports, Invoices -> Invoice Detailed
- (Main Menu) -> Reports, Invoices -> Gross Profit

#### **Batch Reprinting**

- (Main Menu) -> Reports, Invoices -> Batch Reprint By No
- (Main Menu) -> Reports, Invoices -> Batch Reprint By Date

### **Inwards Goods**

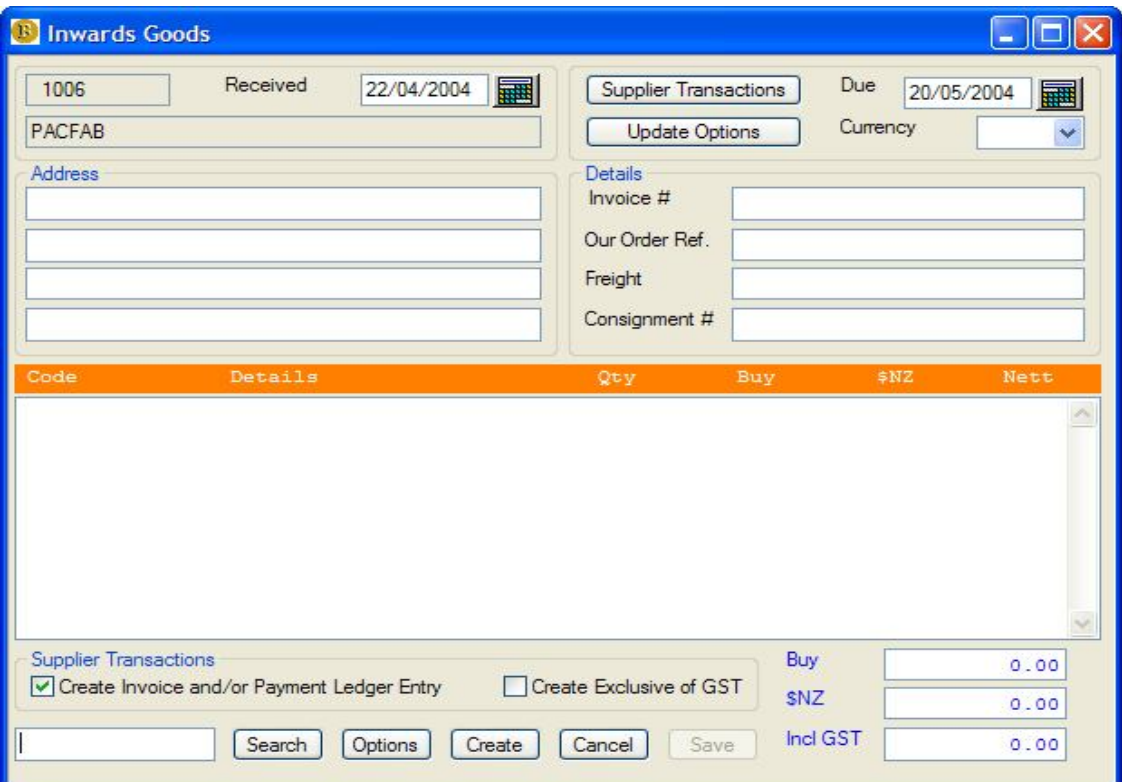

#### *Create Inwards Goods Docket Header*

- Verify Date and Date Due
- Select Currency
- Enter Invoice references
- Enter Freight details
- Select Update Options
- $\bullet$

#### *Create Inwards Goods Docket Body*

- Enter Product Code in the Item field, <ENTER>
- OR Search, enter text(s) to match, Search, select item, Accept
- Select Create if the product item does not exist, and select
- Enter quantity and cost price into the Item Record
- Enter text messages if required
- Click OK to add the item to the Inwards Goods Docket
- To edit an item on the invoice, select the line and double click
- Select Options to delete lines, check for duplications etc

 $\bullet$ 

#### *Create Inwards Goods Docket Footer*

• Enter Supplier transaction options

#### *Save Inwards Goods Docket*

- Confirm OK to save
- Select Print Options

#### *Inwards Goods Archives*

- $\bullet$  (Main Menu) -> Suppliers, Inwards Goods (Browse),
- Enter Inwards Goods Docket Number to seek
- Select Reprint for print options
- Select Analysis for extended details and editing functions
- $\bullet$

#### *Reports*

(Main Menu) -> Reports, Inwards Goods, Inwards Goods

# **Purchase Orders**

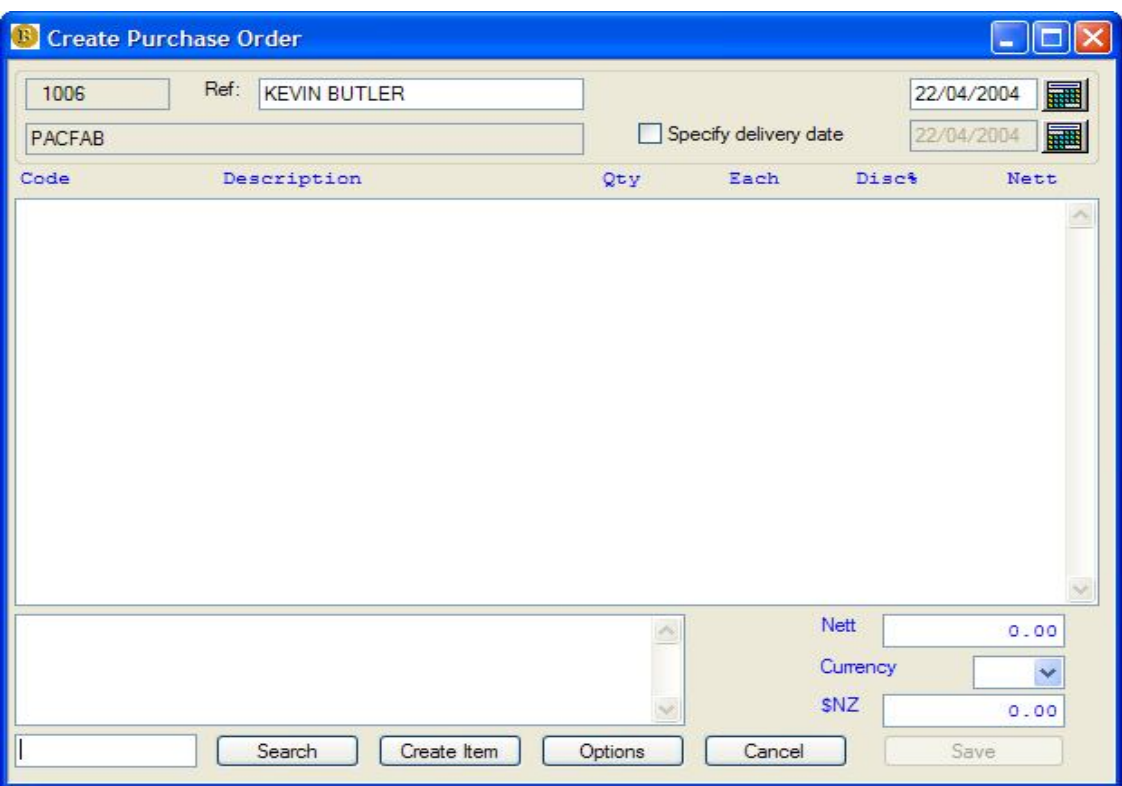

#### *Create Purchase Order Header*

- Verify Date of order
- Select Delivery Date message option
- Enter Order reference
- $\bullet$

#### *Create Purchase Order Body*

- Enter Product Code in the Item field, <ENTER>
- OR Search, enter text(s) to match, Search, select item, Accept
- Select Create if the product item does not exist, and select
- Enter quantity required and cost into the Item Record
- Enter text messages if required
- Click OK to add the item to the Purchase Order
- To edit an item select the line and double click
- Select Options to delete lines
- $\bullet$

#### *Create Purchase Order Footer*

- Select currency
- Enter any message text

#### *Save Purchase Order*

- Confirm OK to save
- Select Print Options

#### *Purchase Order Archives*

- (Main Menu) -> Suppliers, Purchase Orders (Browse),
- Enter Purchase Order Number to seek
- Select Reprint for print options
- Select Update to confirm receipt of goods

#### *Reports*

• (Main Menu) -> Reports, Inventory -> Orders Undelivered

# **Procedures**

# *Period Closing*

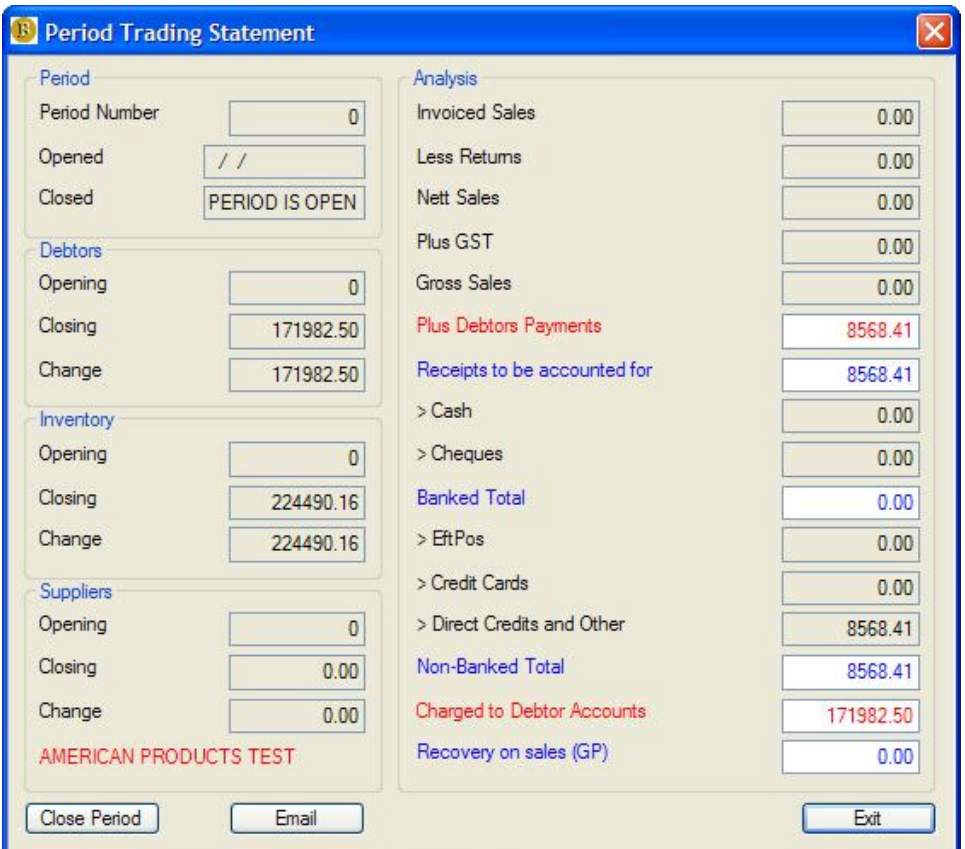

- (Main Menu) -> Reports, Management -> Trading Statement
- Select <Current Period>, then Open
- Close Current Period

#### **Run this daily or weekly (optional) or at the end of each month (Recommended)**

#### *Statement Run*

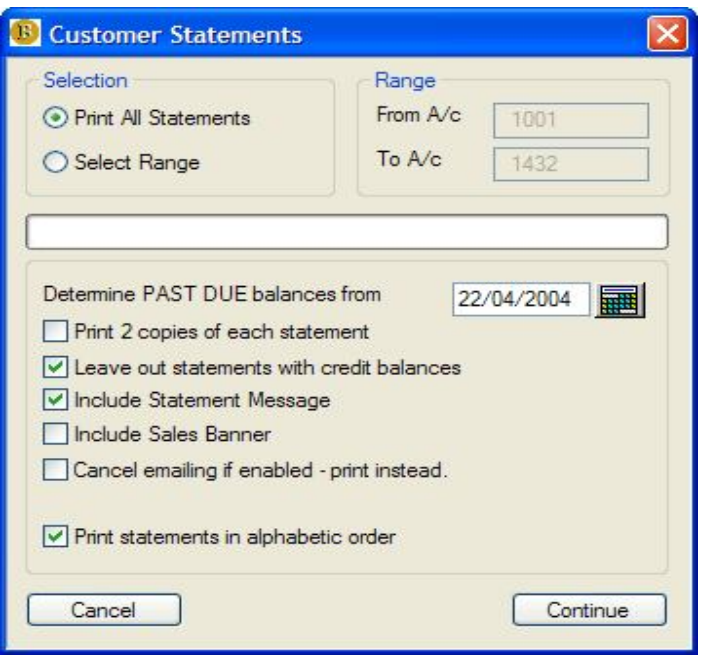

(Main Menu) -> Reports, Customers -> Statement Run

#### *Sales Reports*

Select the reports that you require based on your business activity. Most reports are date driven and can be retrieved at any time.

- Customer reports
- $\bullet$  Supplier reports
- Inventory reports
- Invoice Reports

#### *Management Reports*

- (Main Menu) -> Reports, Management -> Commission Report
- (Main Menu) -> Reports, Management -> Trading Statement
- (Main Menu) -> Reports, Management -> Debtors Reconciliation
- (Main Menu) -> Reports, Management -> Performance Analysis
- (Main Menu) -> Reports, Management -> Penalty Interest
- (Main Menu)  $\rightarrow$  Reports, Management  $\rightarrow$  Critical Events
- (Main Menu) -> Reports, Management -> Validate Central Billing
- (Main Menu) -> Reports, Management -> Mailing List

# **Mailing List Options**

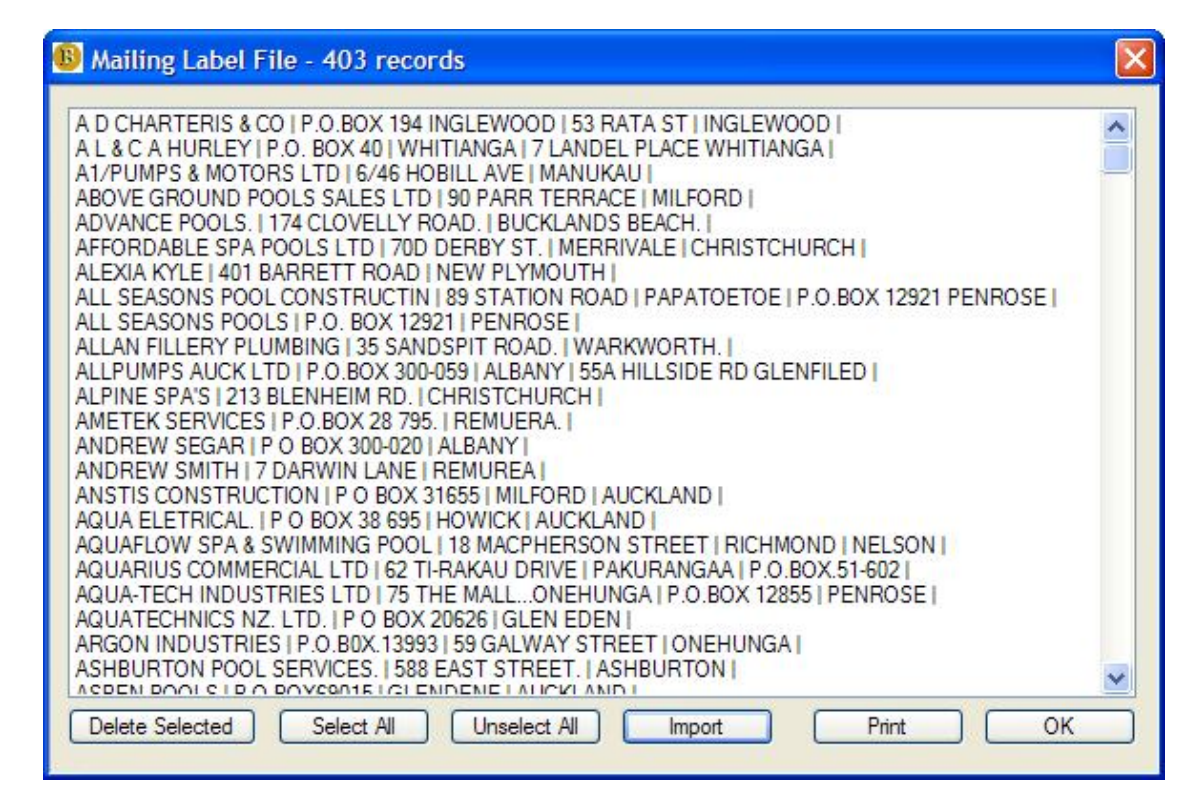

# **Point Of Sale**

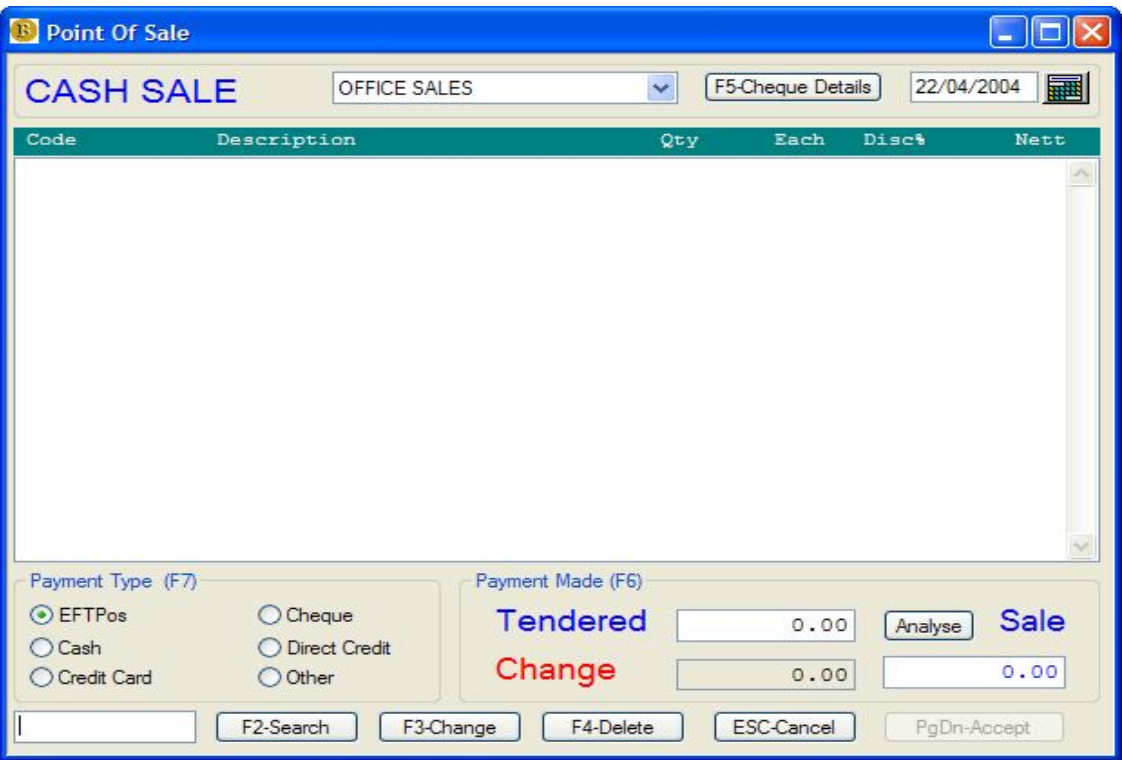

#### *Settings*

- (Main Menu) -> Maintenance, Program Settings,
- Select Point Of Sale Settings

#### *Making the Quick Sale*

- Select Salesperson
- Select GST status
- Verify Sale Date
- Enter Product Code in the Item field, <ENTER>
- OR F2 to Search, select item, Accept
- Enter quantity, discount and sell price into the Item Record
- Enter text messages if required
- Click OK to add the item to the sale
- To edit an item on the sale, select the line and hit F3
- To delete an item on the sale, select the line and hit F4
- Hit F6 for payment details
- Hit F7 for payment type
- $\bullet$  Hit F5 to enter cheque details
- Select Analyse for sale details
- Hit Page Down to complete the sale

#### *Reconciling the POS account*

- Identify the POS A/c number
- (Main Menu) -> Customers -> Browse Master File
- Find, Select, Display Customer Screen for POS A/c
- Select Options or right click mouse
- Select Reconcile Transactions
- Click on Select All
- Match the items as appropriate
- When matched balance is zero, select Update

# **Advanced Features**

#### *Security*

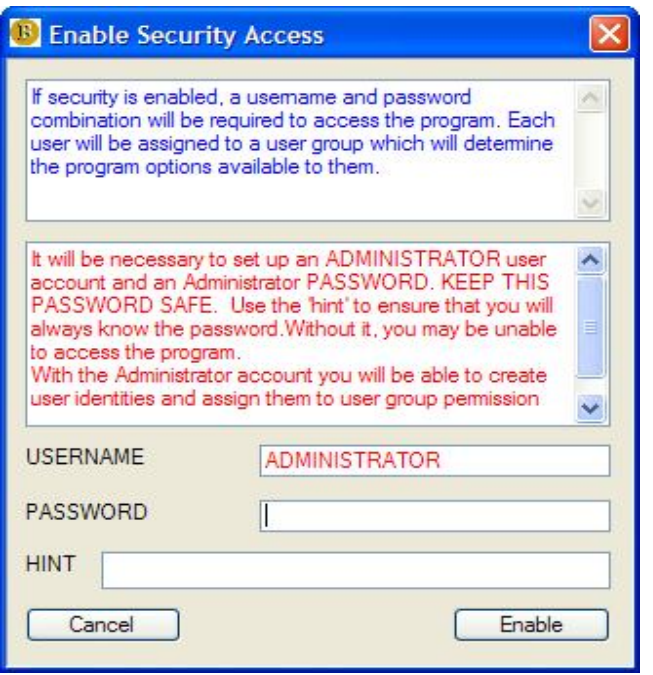

- (Main Menu) -> Maintenance, Program Settings,
- Select Security, Manage Users and Passwords

#### *Penalty Interest Charging*

- (Main Menu) -> Maintenance, Program Settings,
- Select Penalty Interest Settings

#### *Invoice Mark-up Control*

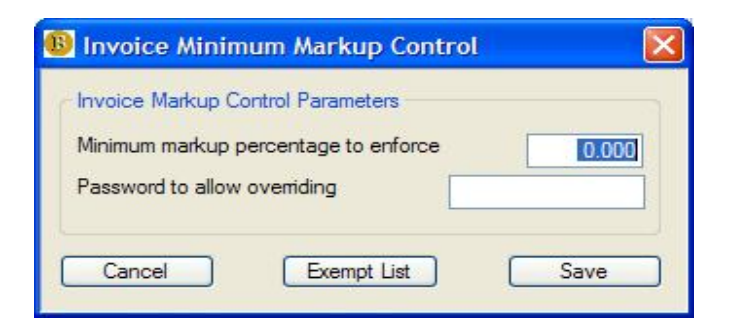

- (Main Menu) -> Maintenance, Program Settings,
- Select Invoice Minimum Markup Control Settings

#### *Inventory Valuation Options*

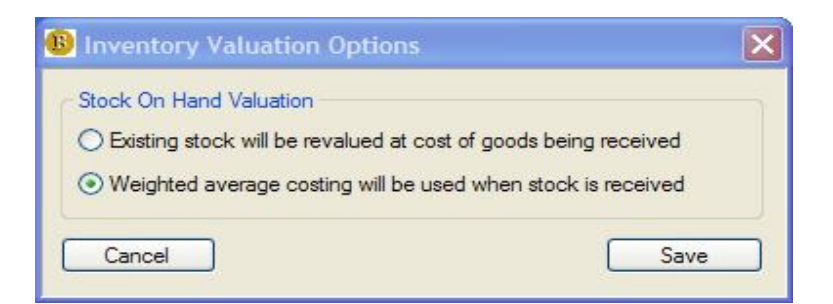

- (Main Menu) -> Maintenance, Program Settings,
- Select Inventory Stock Valuation Options

# *Standard Cost Options*

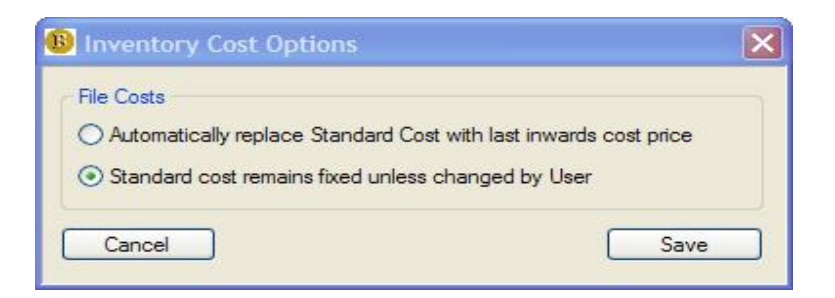

- (Main Menu) -> Maintenance, Program Settings,
- Select Inventory Standard Cost Options

#### *Commissions*

- (Main Menu) -> Maintenance, Program Settings,
- Select Commission Groups

#### *Email Support*

- (Main Menu) -> Maintenance, Program Settings,
- Select Automated Email Settings

#### *Dymo LabelWriter*

- (Main Menu) -> Maintenance, Program Settings,
- Select Dymo LabelWriter

# *Promotional Pricing*

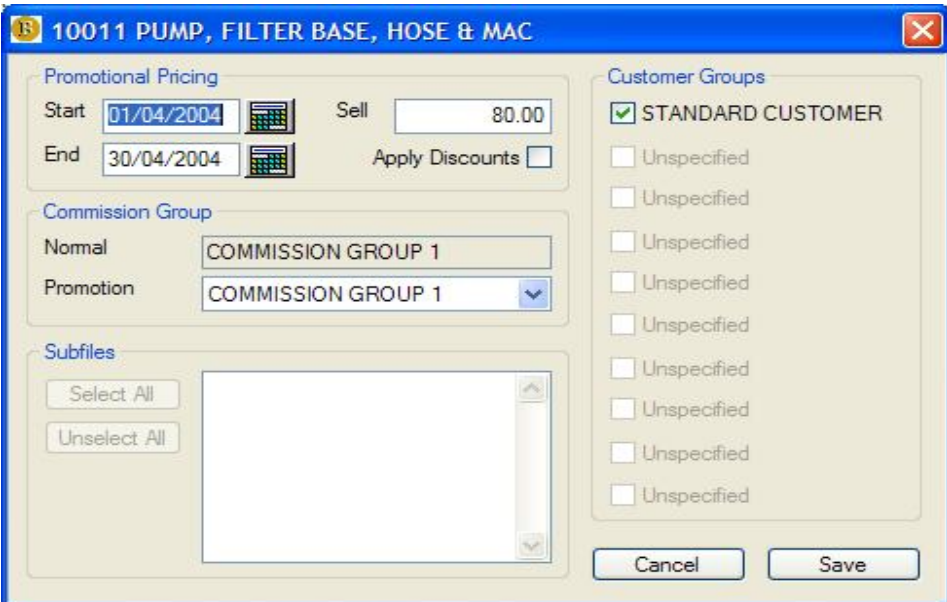

- $\bullet$  (Main Menu) -> Inventory, Promotions
- Select Stationery Header Details

#### *Key Account Pricing*

- (Main Menu) -> Inventory, Master File (Browse)
- Select Sell Prices
- Select Key Account

#### *Stocktake Sheets*

• (Main Menu) -> Reports, Inventory, Stock Take Sheets

#### *Mailing Labels*

(Main Menu) -> Management, Mailing List

#### *Critical Events Log*

(Main Menu) -> Management, Critical Events

#### *Central Billing Validation*

(Main Menu) -> Management, Validate Central Billing

#### *Program Updates*

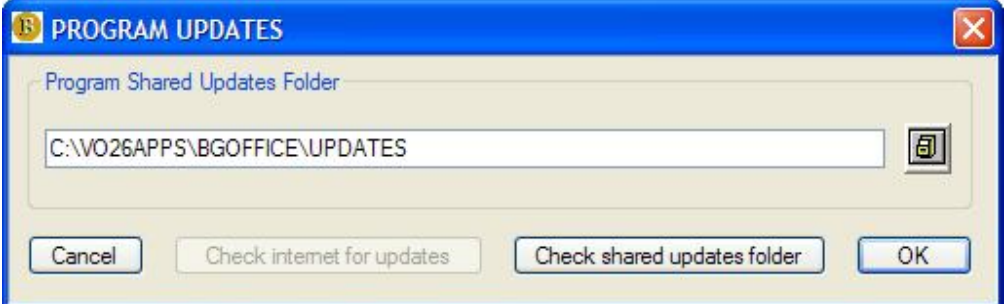

- (Main Menu) -> Help, Check for Program Updates
- Select Check Shared Updates Folder

#### *User Registration*

 $\bullet$  (Main Menu) -> Help, Registration

#### *Reporting Engine Registration*

- (Main Menu) -> Maintenance, Program Settings,
- Select Install Reporting Runtime Engine